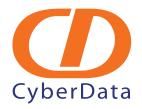

## Brekeke SIP Server Intercom Setup Guide

Testing and validation with the help of Brekeke Software, Inc.:

Brekeke Software, Inc San Mateo, California wiki.brekeke.com

## 1.0 Setup Procedure

This document explains how to use Brekeke SIP Server with CyberData VoIP Intercom. The CyberData SIP-enabled VoIP Intercom is a Power-over-Ethernet (PoE 802.3af) and Voice-over-IP (VoIP) door entry device that easily connects into existing local area networks (LANs) with a single cable connection. For more information on this product, please go to: <a href="http://www.cyberdata.net/products/voip/voip-intercom.html">http://www.cyberdata.net/products/voip/voip-intercom.html</a>

## 1.1 Configuring for the Brekeke SIP Server

## To configure for the Brekeke SIP Server,

1. Log into the CyberData Configuration Home page (Figure 1) by pointing your browser to the Intercom's IP address. The CyberData VoIP Intercom default IP is 192.168.3.10.

CyberData Corporation VOIP INTERCOM VoIP Intercom Device Name: Bootloader: 000-uboot-bf Version: v3.2.1 **Current Settings:** 935\*\*TEST Speaker Volume: 6 Serial#: Ethernet Address: 00:20:F7:00:00:01 Microphone Gain: 4 Primary Dial-Out: 409 IP Addressing: static IP Address: 10.0.3.71 255.0.0.0 Subnet Mask: Default Gateway: 10.0.0.1 DNS Server1: DNS Server2: SIP Setup Upgrade Firmware Intercom Setup Network Setup Sensor Setup

Figure 1. CyberData Intercom Home Page

For the initial configuration of the Intercom, refer to the VoIP Intercom Operation Guide which can be found at the following web address:

http://www.cyberdata.net/support/voip/intercom.html

SIP Setup button

Note You may also download CyberData's VoIP Discovery Utility program which allows you to easily find and configure the default web address of the CyberData VoIP products. CyberData's VoIP Discovery Utility program is available at the following web address: <a href="http://www.cyberdata.net/support/voip/discovery\_utility.html">http://www.cyberdata.net/support/voip/discovery\_utility.html</a>

2. When prompted, type the **username** and **password** to log into the **CyberData Intercom Home Page**.

| Login ID | Type <b>admin</b> . |
|----------|---------------------|
| Password | Type <b>admin</b> . |

3. On the **CyberData Intercom Home Page** (Figure 1), click on the **SIP Setup** button. This will take you to the **SIP Setup** page (Figure 2).

Figure 2. SIP Setup Page

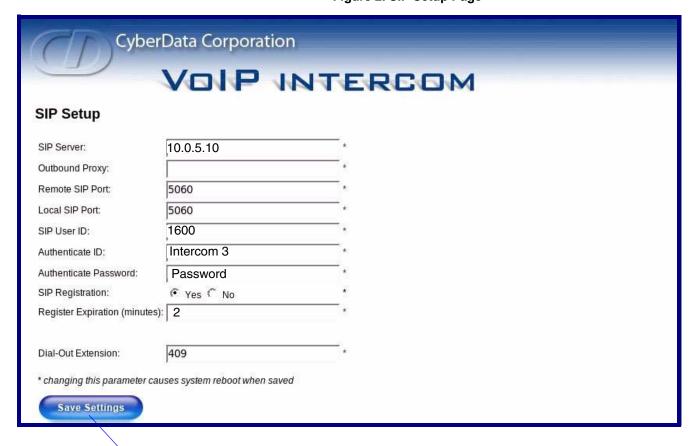

Save Settings button

4. For a summary of all of the necessary settings on the **SIP Setup** page (Figure 2), see Table 1. For a step-by-step description of the necessary settings, go to Step 5. If a setting parameter is not mentioned in Table 1 or Step 5, then your input for that setting parameter is not required.

**Table 1. SIP Setup Page Settings** 

| SIP Setup Page Items    | Setting                                                                                                    |
|-------------------------|----------------------------------------------------------------------------------------------------|
| SIP Server              | Type the IP address of the Brekeke SIP Server (such as <b>192.168.3.89</b> )                                                                                                    |
| Remote SIP Port         | Type <b>5060</b> .                                                                                                    |
| SIP User ID             | Type the SIP User ID (205 for example).                                                                                                    |
| Authentication ID       | If you set the authentication to be on for the Brekeke SIP Server, please set the <b>Authentication ID</b> , which should be the same as the one you created at: <b>Brekeke SIP Sever&gt;[User Authentication]</b> |
| Authentication Password | If you set the authentication to be on for the Brekeke SIP Server, please set the <b>Authentication</b> Password, which should be the same as the one you created at: Brekeke SIP Sever>[User Authentication]      |
| SIP Registration        | Select <b>Yes</b> .                                                                                                    |
| Dial-Out Extension      | Type the extension number of any registered SIP Server user or any Brekeke PBX user.                                                                                                    |
| Save Settings           | Click on the <b>Save Settings</b> button only after you have finished configuring all of the settings on the <b>SIP Setup</b> page.                                                                                |

- 5. On the **SIP Setup** page (Figure 2), complete the following steps:
  - In the SIP Server field, type the IP address of the Brekeke SIP Server (such as 192.168.3.89).
  - In the **Remote SIP Port** field, type **5060**.
  - In the **SIP User ID** field, type the SIP User ID (**205** for example).
  - Authentication ID: If you set the authentication to be on for the Brekeke SIP Server, please set the Authentication ID, which should be the same as the one you created at: Brekeke SIP Sever>[User Authentication]
  - Authentication Password: If you set the authentication to be on for the Brekeke SIP Server,
    please set the Authentication Password, which should be the same as the one you created
    at: Brekeke SIP Sever>[User Authentication]
  - For **SIP Registration**, select **Yes**.
  - In the **Dial-Out Extension** field, type the extension number of any registered SIP Server user or any Brekeke PBX user.
- 6. Click on the **Save Settings** button.
- 7. After the Intercom has rebooted, you will see the registration record at: **Brekeke SIP Server>[Registered Clients]**.